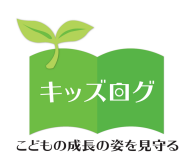

### **1︓QRコードを読み取る**

#### 「ご登録のご案内」資料にそってお手続きをしていただきます。

- QRコードをスマートフォンで読み取ります
- QRコード読み取りにより「仮パスワード」の入力が完了します

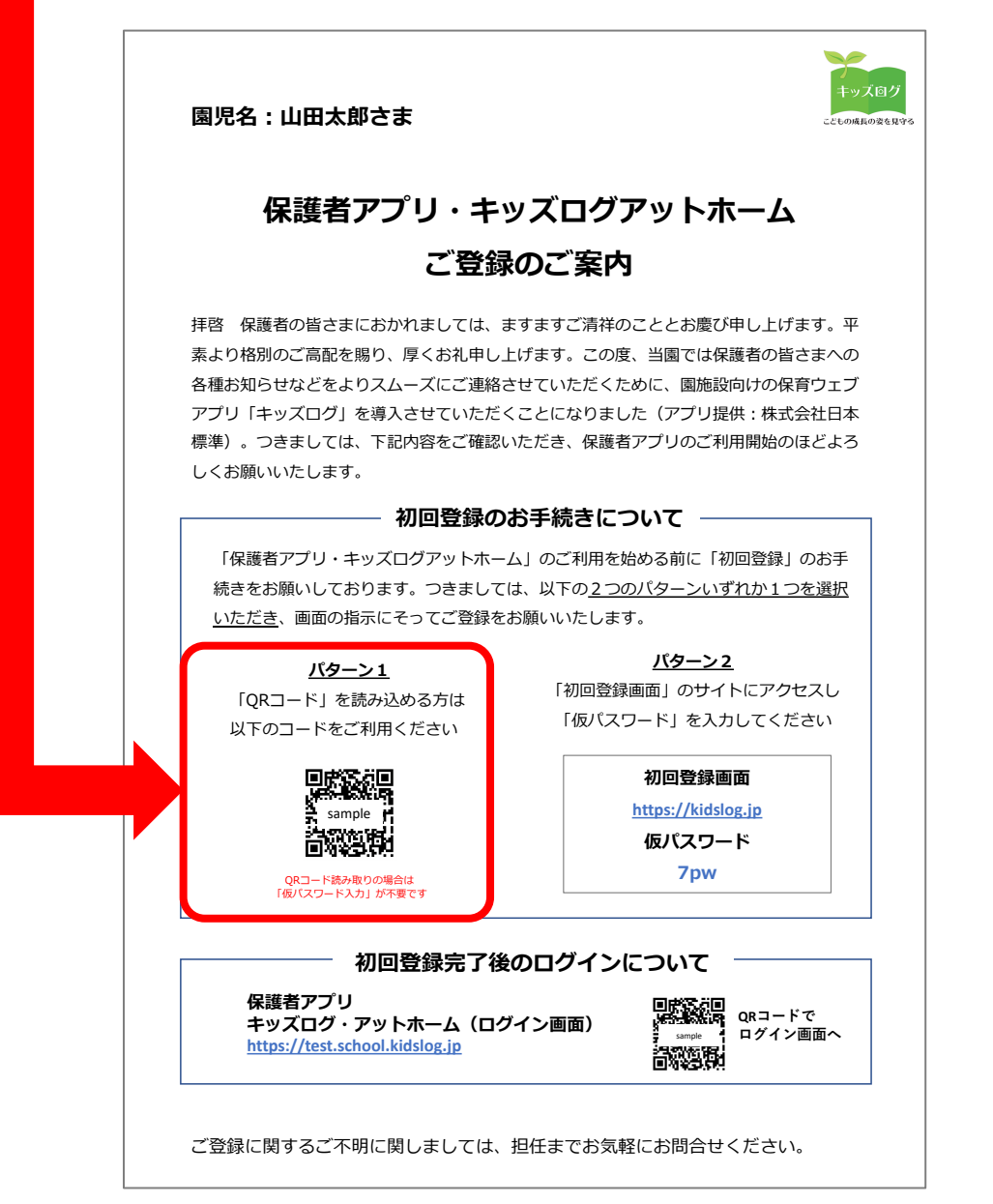

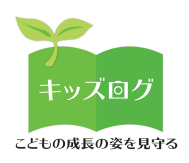

### **2︓ユーザーIDとパスワードを登録する**

- 初回登録の本登録画⾯に移動します
- 本登録画⾯で保護者ご⾃⾝が使⽤する「ユーザーID(メールアドレ

ス)」と「パスワード」を登録してください

「パスワード」はご案内資料に記載された仮パスワードではありません

ご自身で用意した「本パスワード」をご登録いただきます

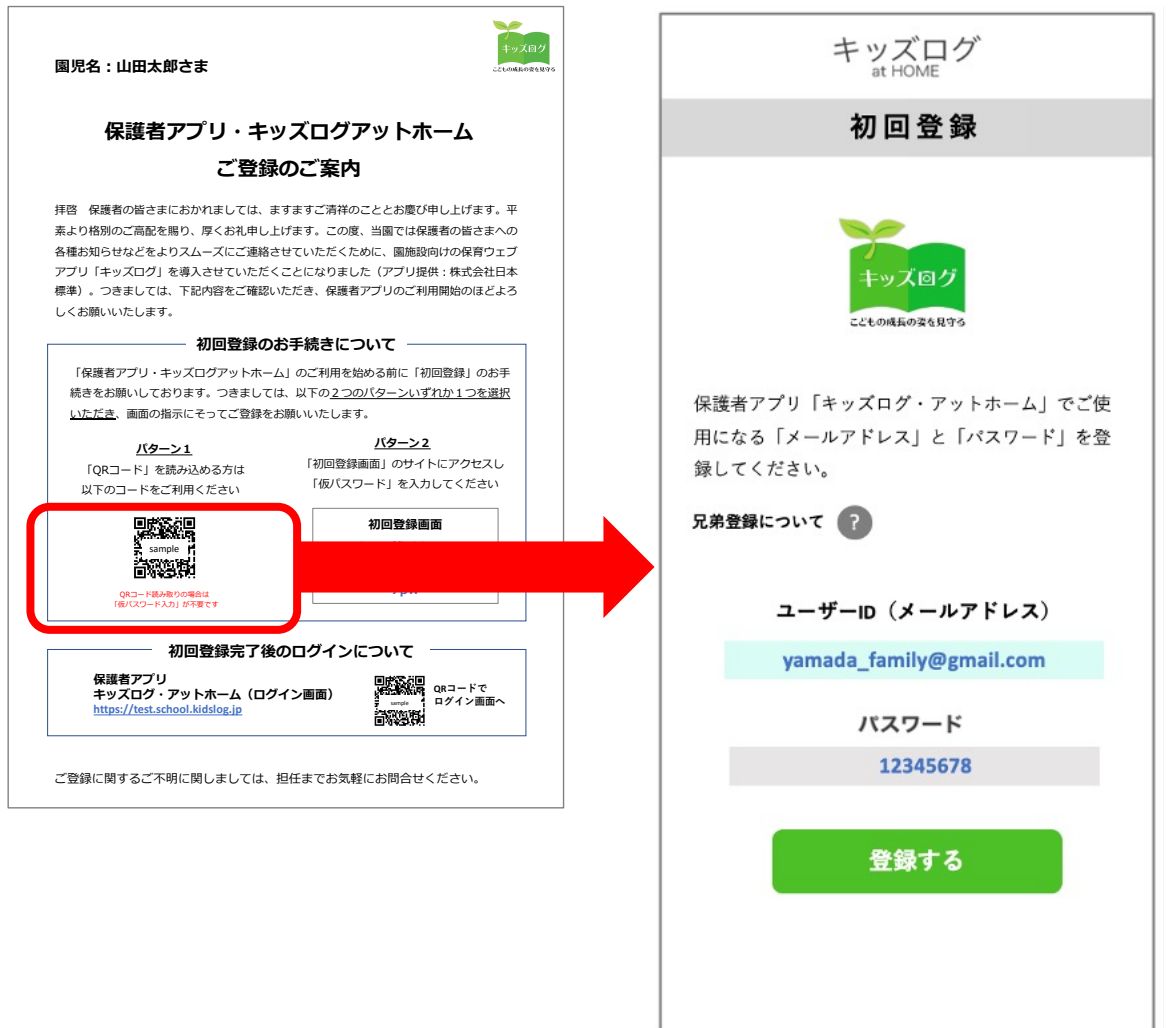

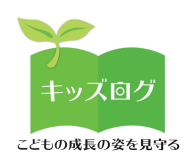

#### **3︓兄弟登録を⾏う(任意の⼿順)**

- 兄弟がいるご家庭は「兄弟登録について」を確認します
- 園児毎に初回登録手続きが必要という説明が表示されます

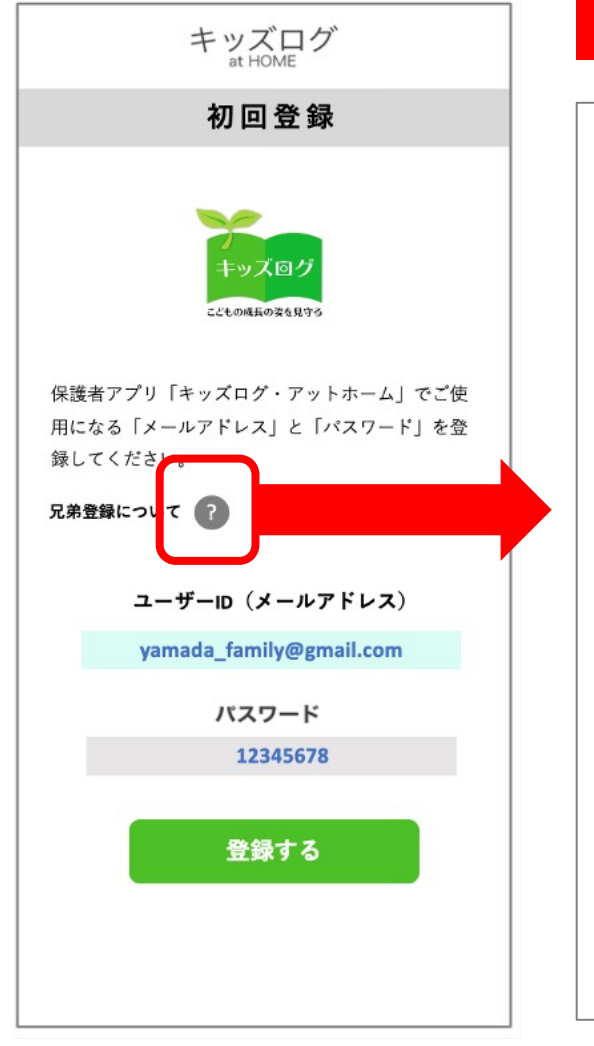

#### **ポップアップ画面が表示されます**

#### **兄弟登録について**

兄弟がいるご家庭は、施設から配布された 「保護者アプリ キッズログ・アットホーム ご登録のご案内」に記載の「仮パスワード」 の内容がお子さん毎に異なります。

兄弟登録のお手続きは、お子さんそれぞれの お名前宛に発⾏されたご案内に記載された 「QRコード読み取り」または「仮パスワー ド」で⾏なってください。

※その際、保護者が登録する「メールアドレ ス」や「パスワード」は兄弟共通が推奨で す。兄弟全ての認証メールをそれぞれ承認す ることで、保護者アプリで兄弟アカウントの 選択や切り替えが可能となります。

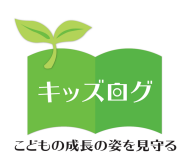

#### **4︓認証メールを承認する**

#### 保護者が登録したメールアドレス宛にキッズログシステムから「認 証メール」が⾃動送信されます。

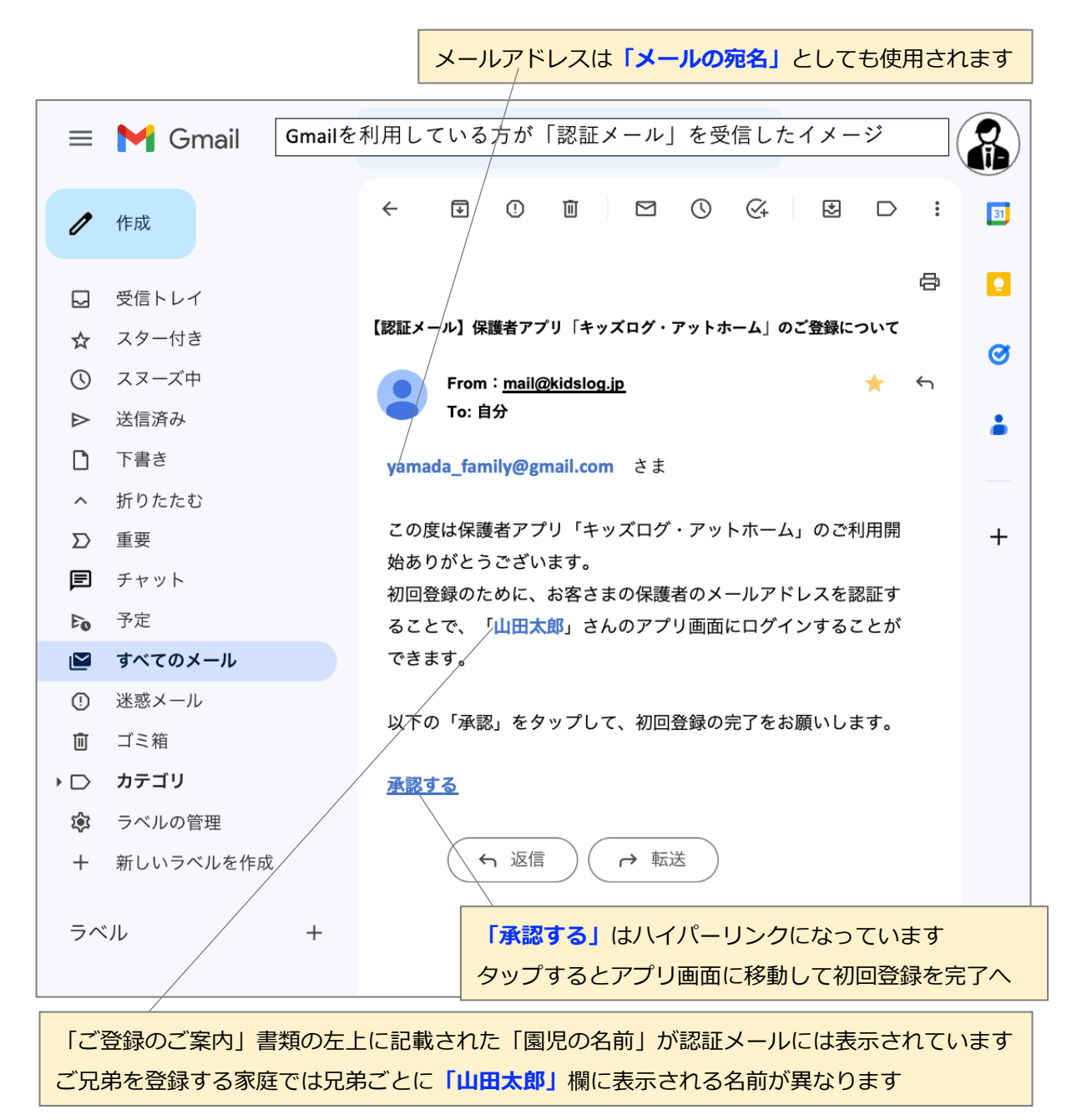

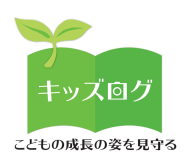

#### 5:初回登録の完了後に初回ログインを行う

認証メールの「承認する」をタップすると初回登録が完了します。

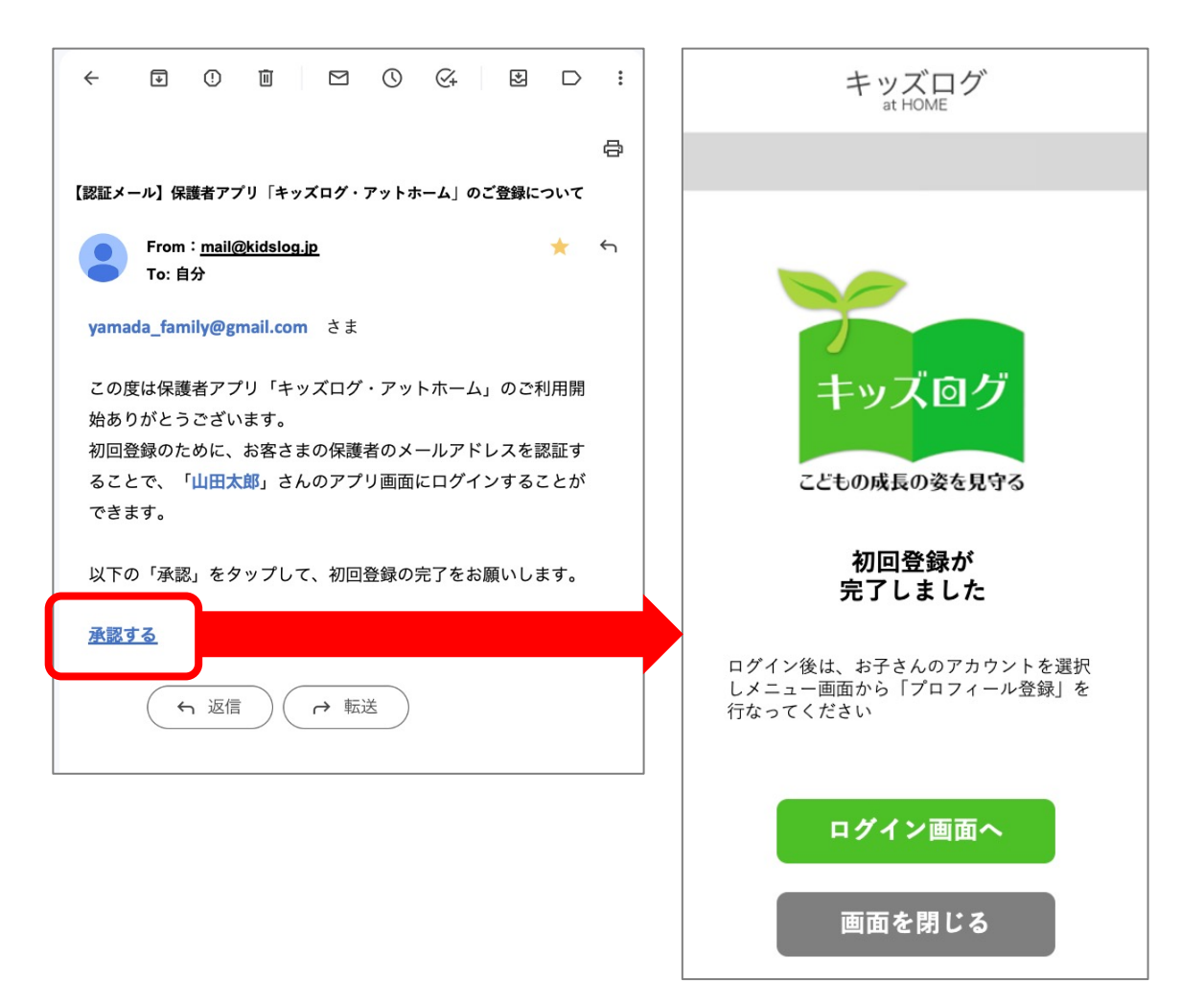

以上のお手続きにより保護者の「メールアドレス(ユーザーID)」 と「本パスワード」が保護者アプリに登録されます。次回からはロ グイン画⾯からログインを⾏います。

(初回登録後に先⽣アプリと保護者アプリがシステム連携します)

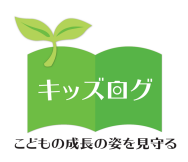

## **6︓初回登録の完了後に初回ログインを⾏う**

#### 保護者アプリにログインします。

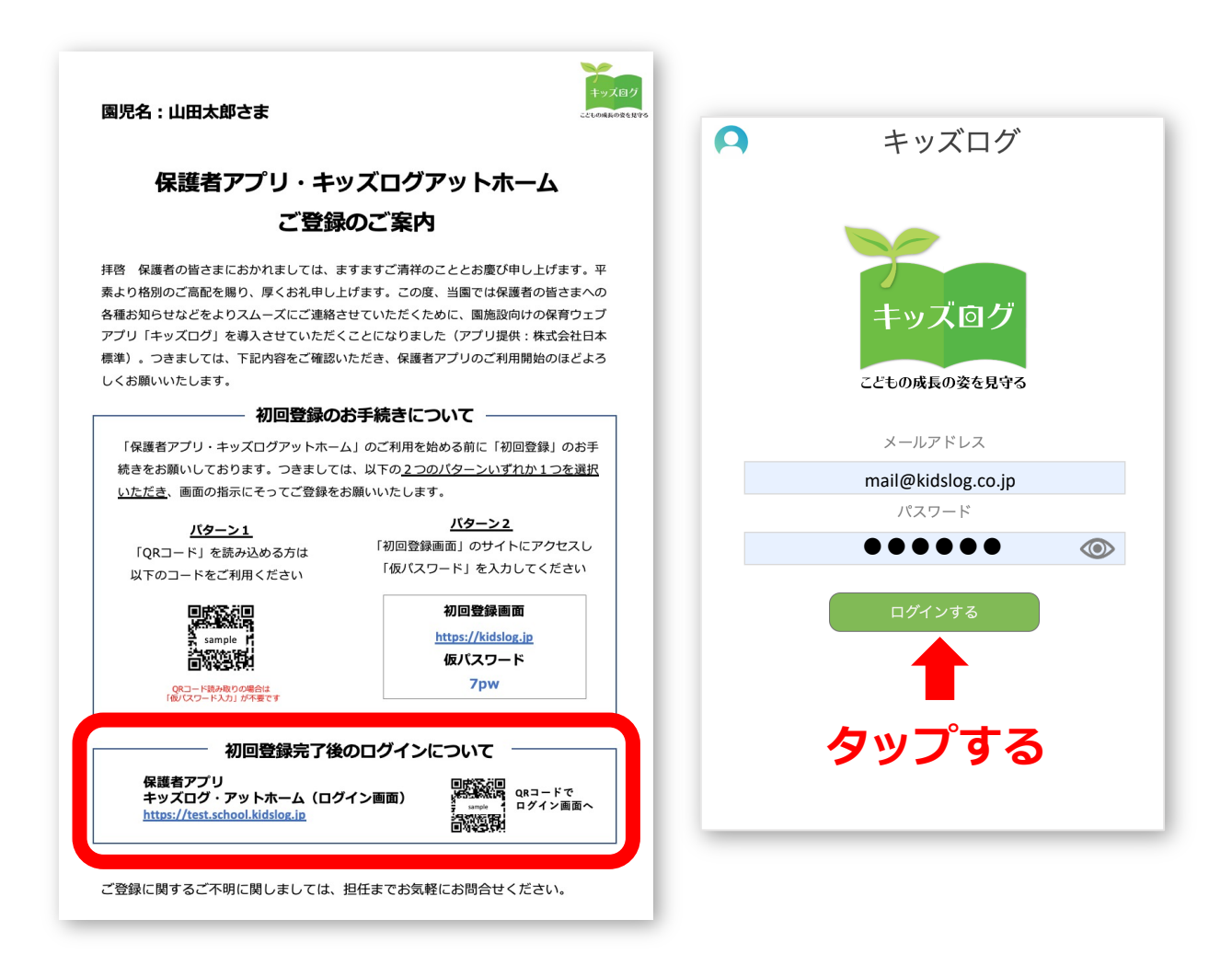

#### **[ POINT ]**

- 英数字の全角・半角などに注意して入力してください
- 登録したメールアドレスとパスワードは各施設にお問い合わせください
- パスワードは「目のアイコン」をタップすると表示できます

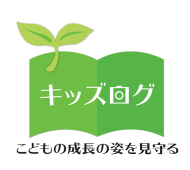

## **7︓プロフィールを登録する**

メニュー>プロフィール登録より詳細情報(家族構成、⽣育歴な ど)をご登録いただきます。

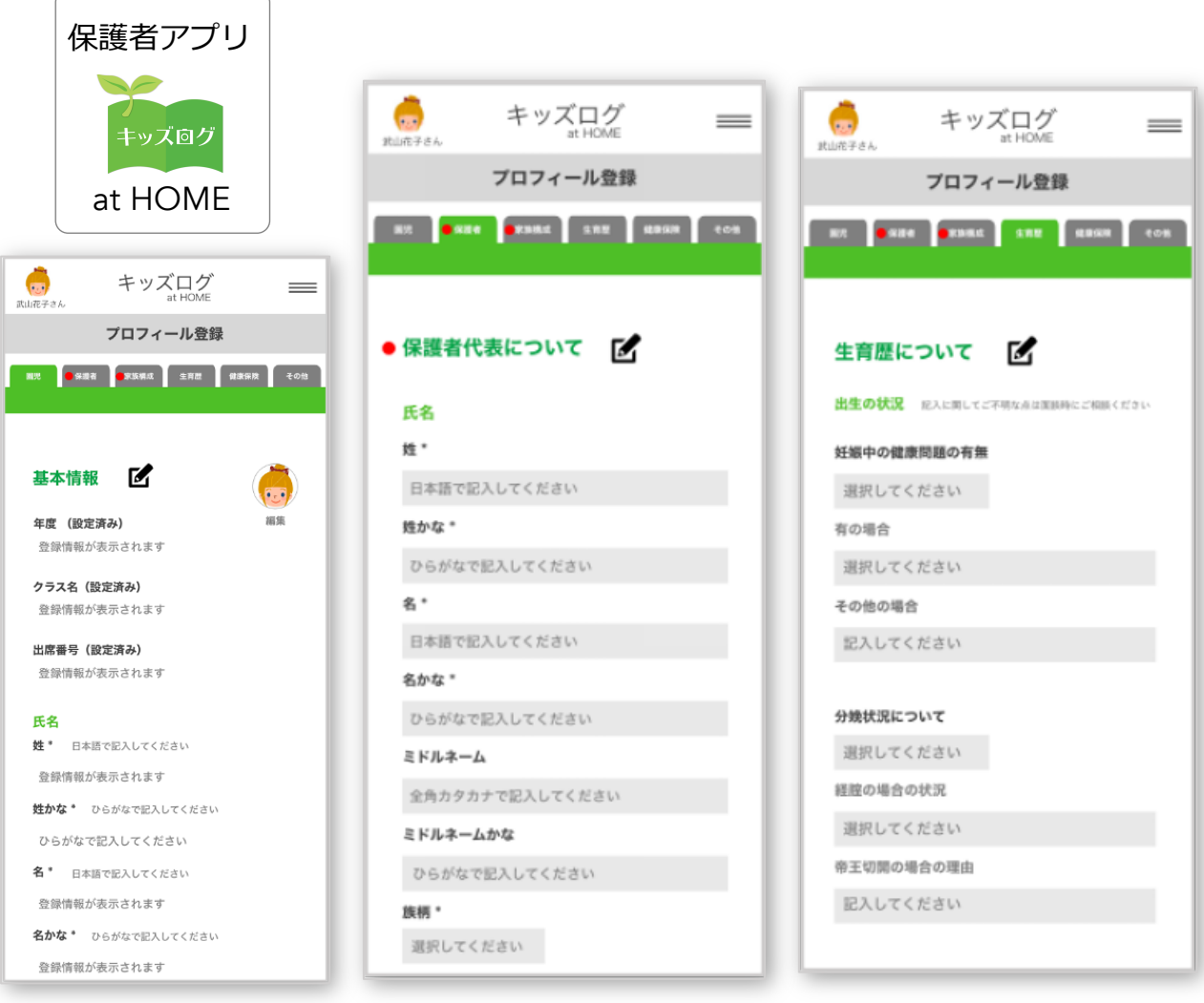

#### **[ POINT ]**

- 園児のプロフィールは保護者アプリから入力します
- 情報の更新・編集も随時可能です
- 入力情報は先生アプリと連携しています
- **以上でキッズログサービスの初回登録は完了です**

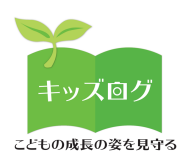

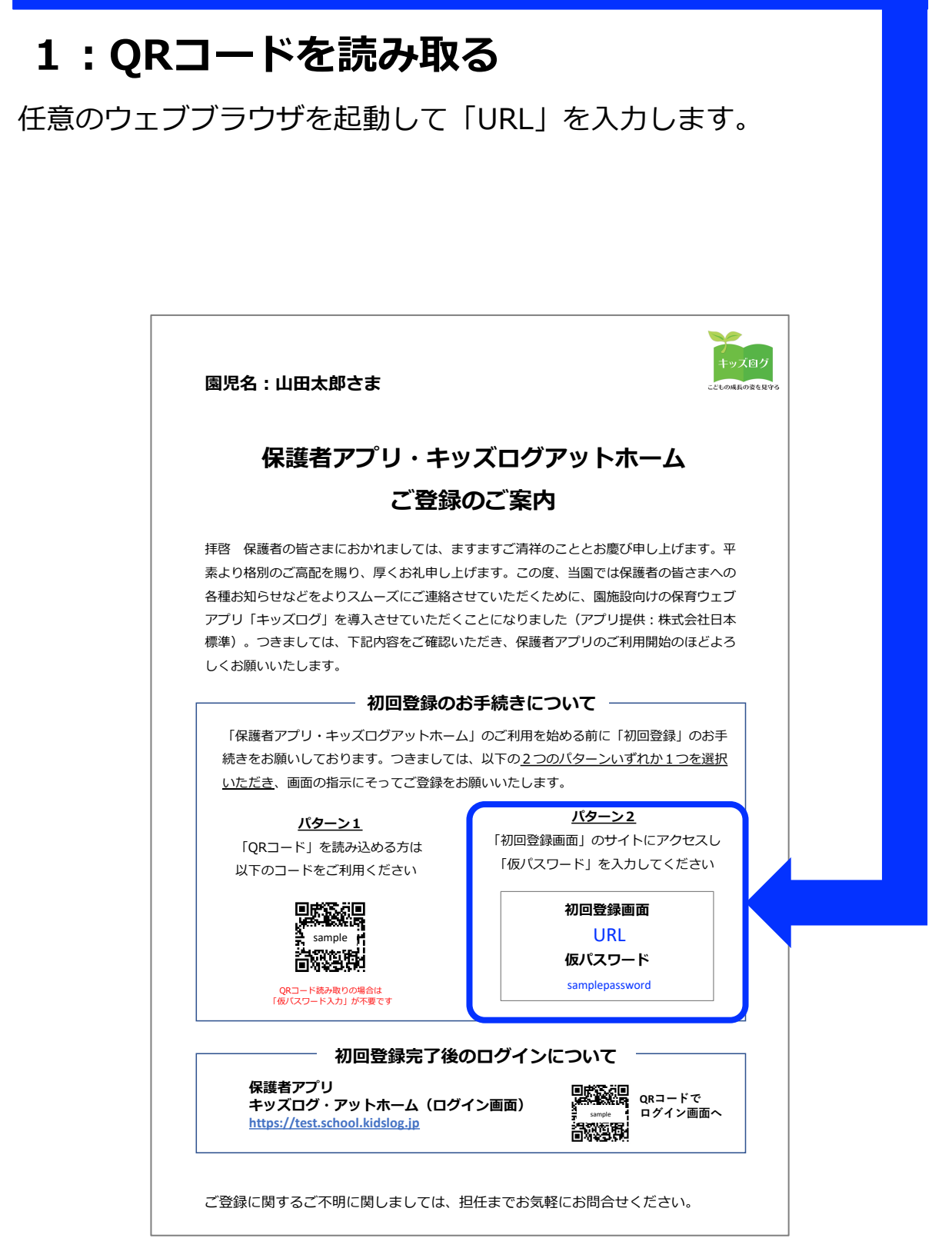

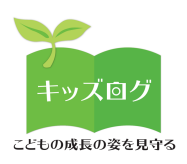

## 2:初回登録URLと仮パスワードを入力する

#### 任意のウェブブラウザを起動して「URLI と「仮パスワード」を入 力します。

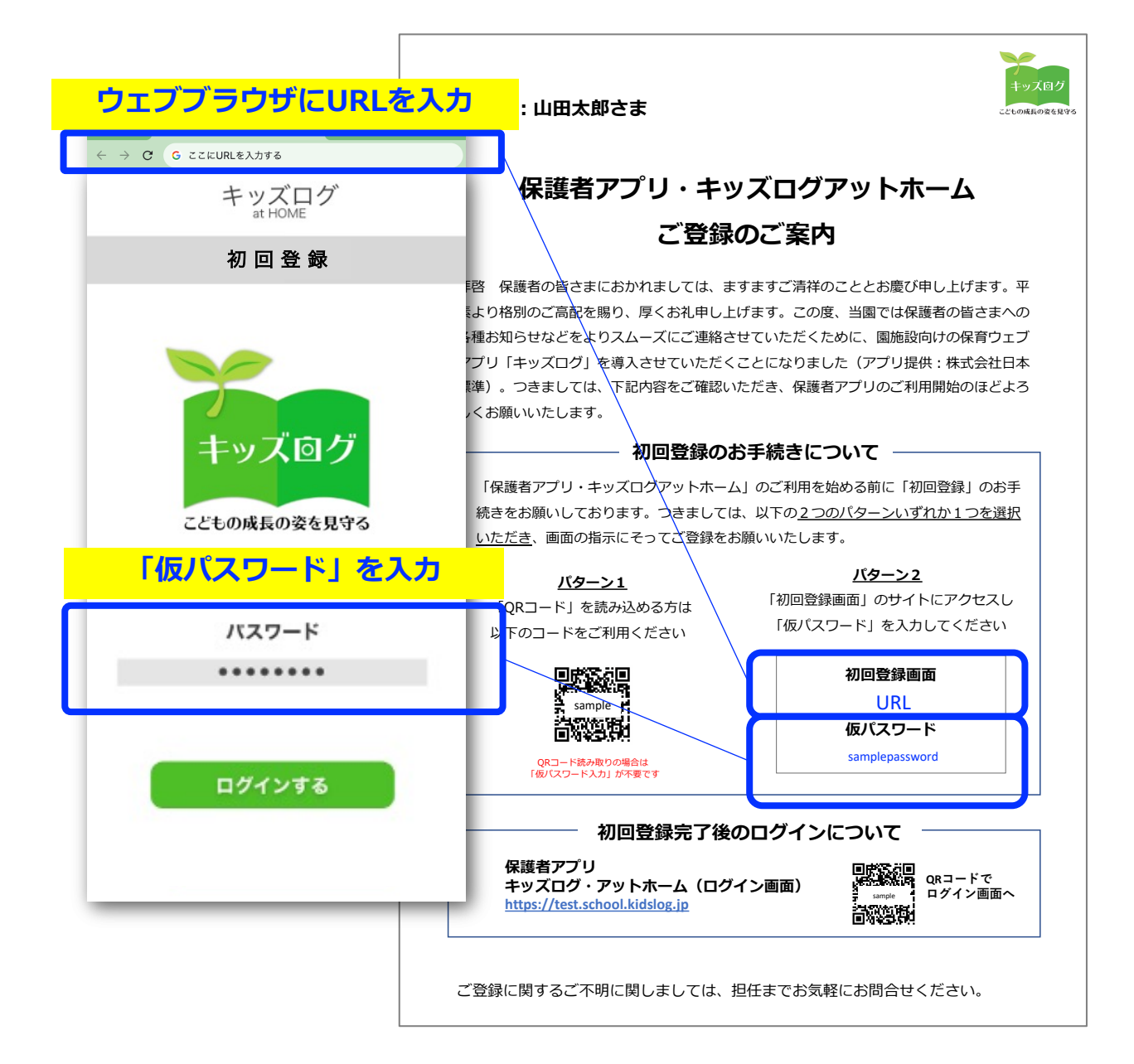

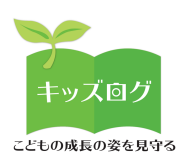

### **3︓ユーザーIDとパスワードを登録する**

- 初回登録の本登録画⾯に移動します
- 本登録画⾯で保護者ご⾃⾝が使⽤する「ユーザーID(メールアドレ

ス)」と「パスワード」を登録してください

「パスワード」はご案内資料に記載された仮パスワードではありません ご自身で用意した「本パスワード」をご登録いただきます

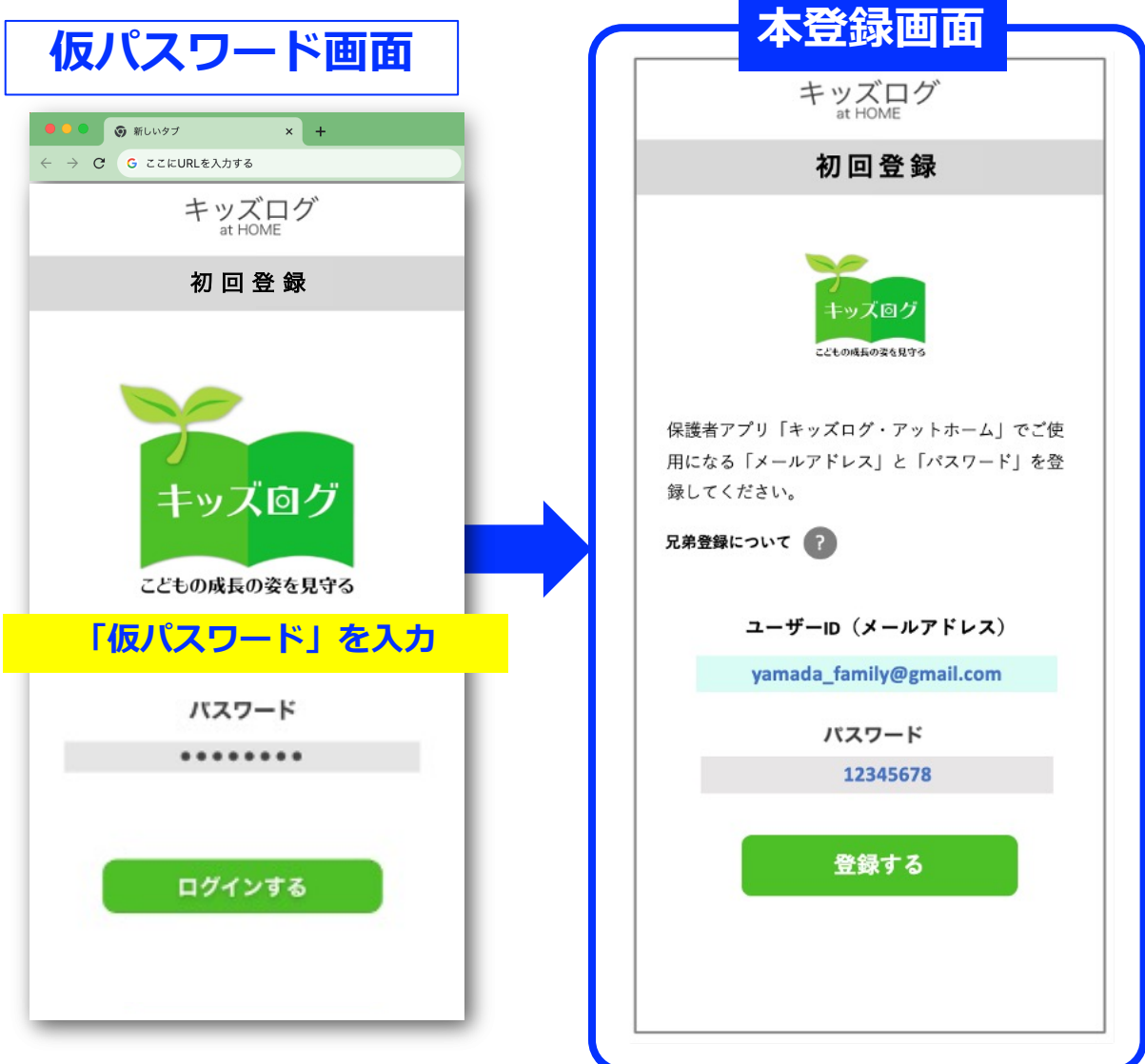

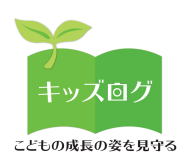

### 4 : 兄弟登録を行う (任意の手順)

- 兄弟がいるご家庭は「兄弟登録について」を確認します
- 園児毎に初回登録手続きが必要という説明が表示されます

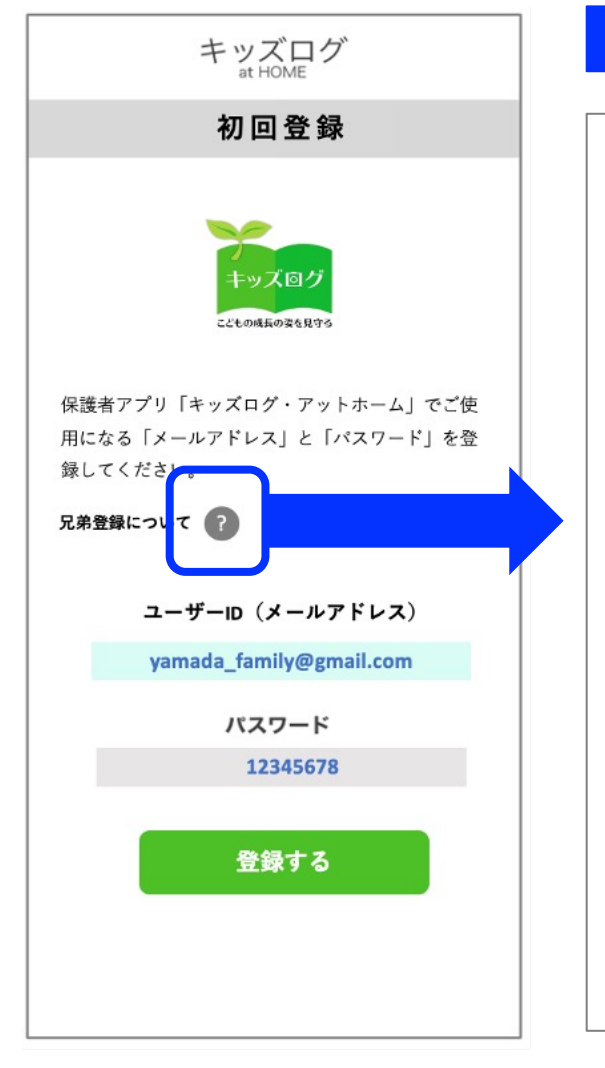

#### **ポップアップ画面が表示されます**

#### **兄弟登録について**

兄弟がいるご家庭は、施設から配布された 「保護者アプリ キッズログ・アットホーム ご登録のご案内」に記載の「仮パスワード」 の内容がお子さん毎に異なります。

兄弟登録のお手続きは、お子さんそれぞれの お名前宛に発⾏されたご案内に記載された 「QRコード読み取り」または「仮パスワー ド」で⾏なってください。

※その際、保護者が登録する「メールアドレ ス」や「パスワード」は兄弟共通が推奨です。 兄弟全ての認証メールをそれぞれ承認するこ とで、保護者アプリで兄弟アカウントの選択 や切り替えが可能となります。

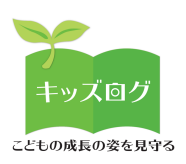

#### **5︓認証メールを承認する**

#### 保護者が登録したメールアドレス宛にキッズログシステムから「認 証メール」が⾃動送信されます。

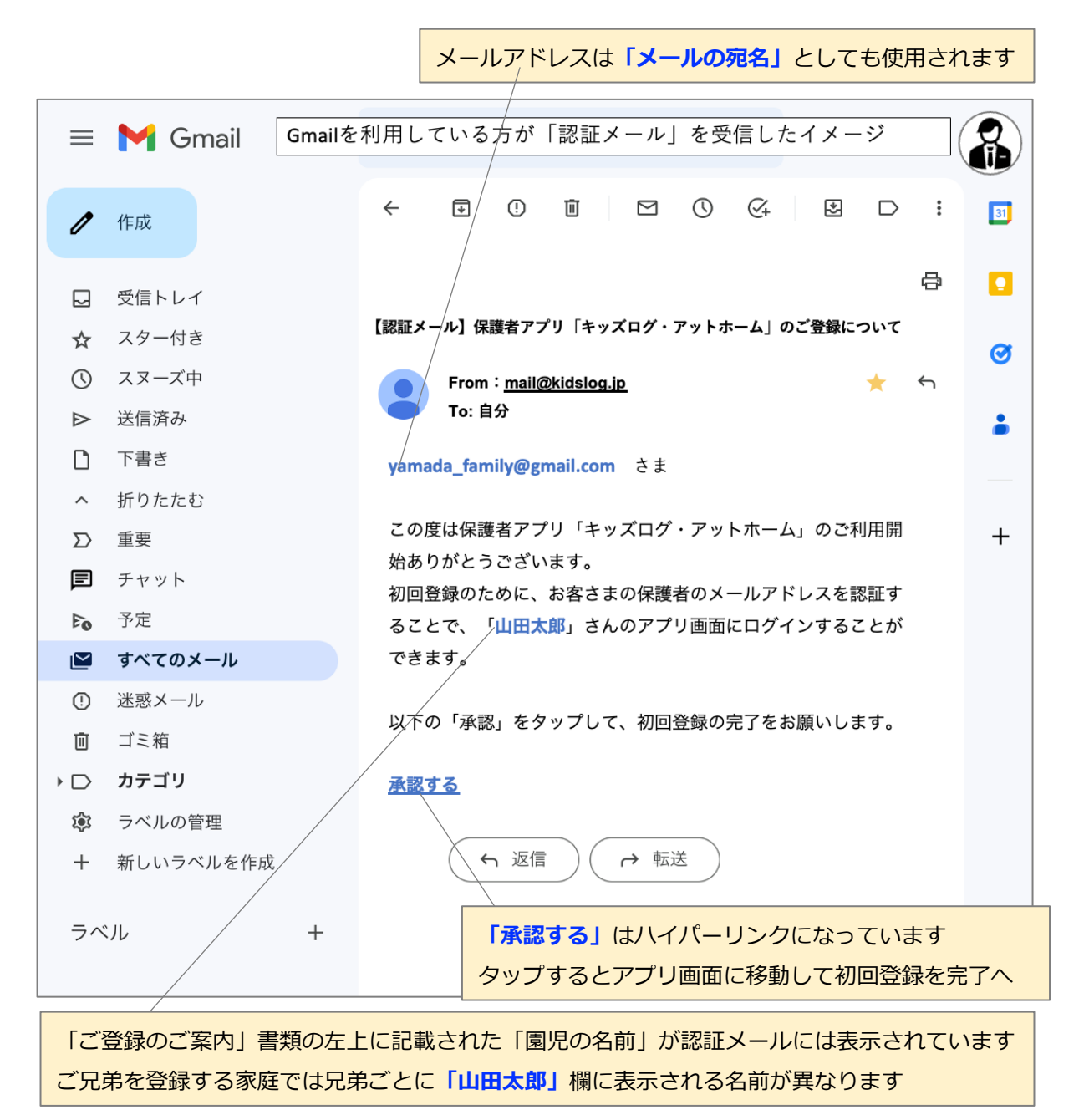

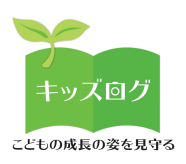

### **6︓初回登録の完了後に初回ログインを⾏う**

認証メールの「承認する」をタップすると初回登録が完了します。

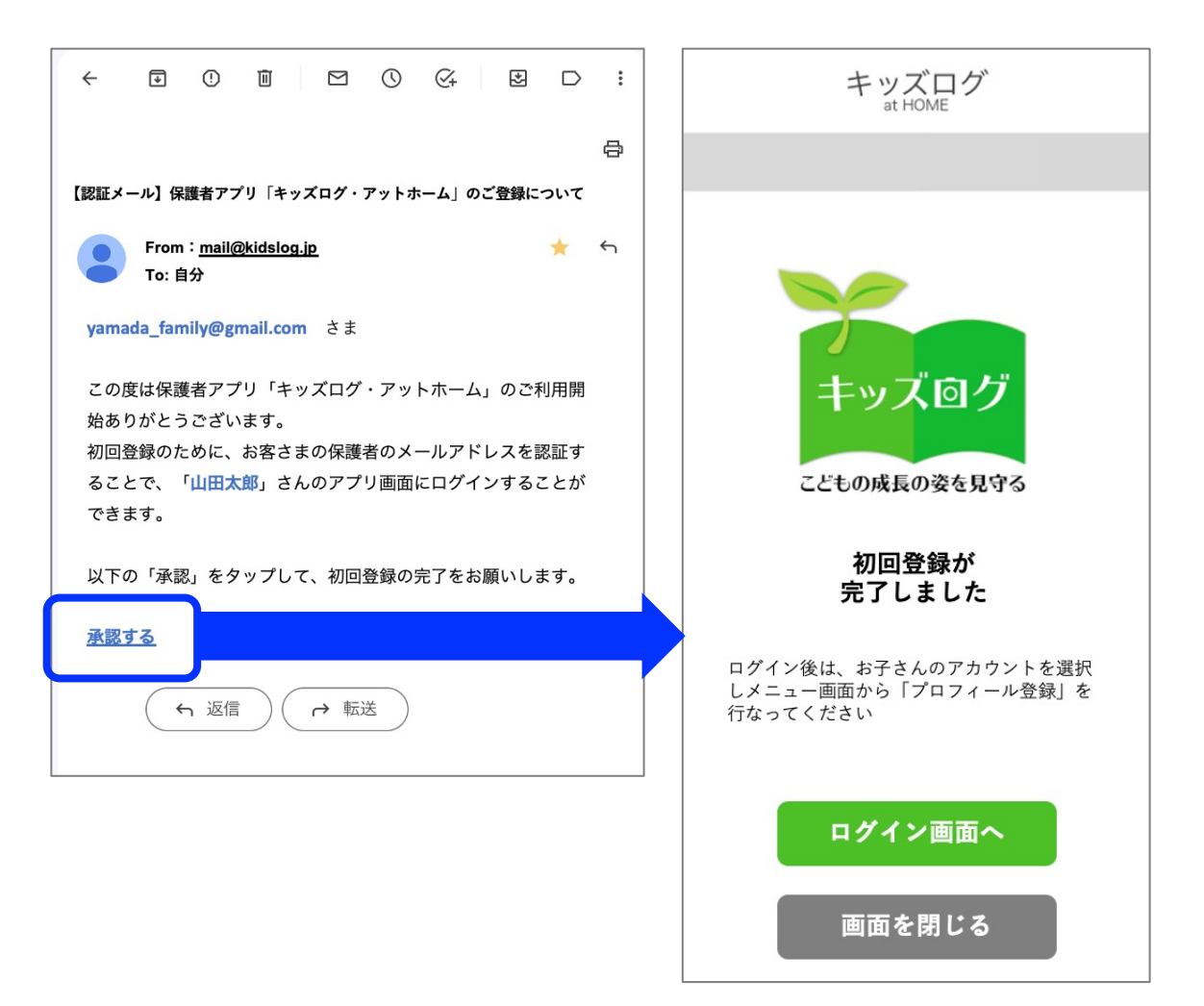

以上のお手続きにより保護者の「メールアドレス(ユーザーID)」 と「本パスワード」が保護者アプリに登録されます。次回からはロ グイン画⾯からログインを⾏います。

(初回登録後に先⽣アプリと保護者アプリがシステム連携します)

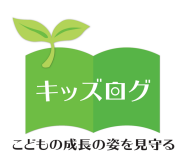

## **7︓初回登録の完了後に初回ログインを⾏う**

#### 保護者アプリにログインします。

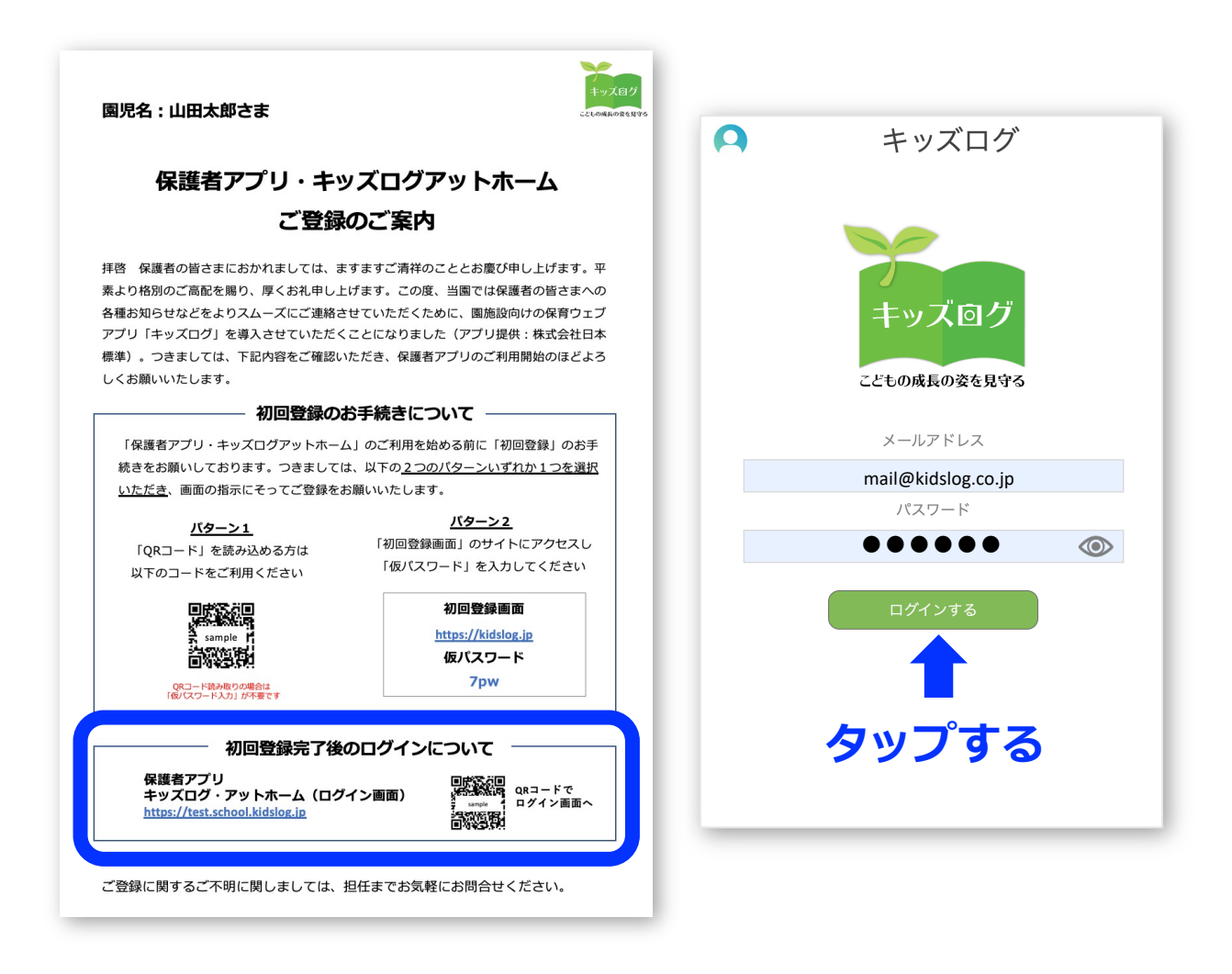

#### **[ POINT ]**

- 英数字の全角・半角などに注意して入力してください
- 登録したメールアドレスとパスワードは各施設にお問い合わせください
- パスワードは「目のアイコン」をタップすると表示できます

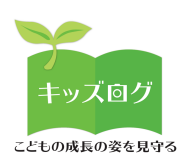

### **8︓プロフィールを登録する**

メニュー>プロフィール登録より詳細情報(家族構成、⽣育歴な ど)をご登録いただきます。

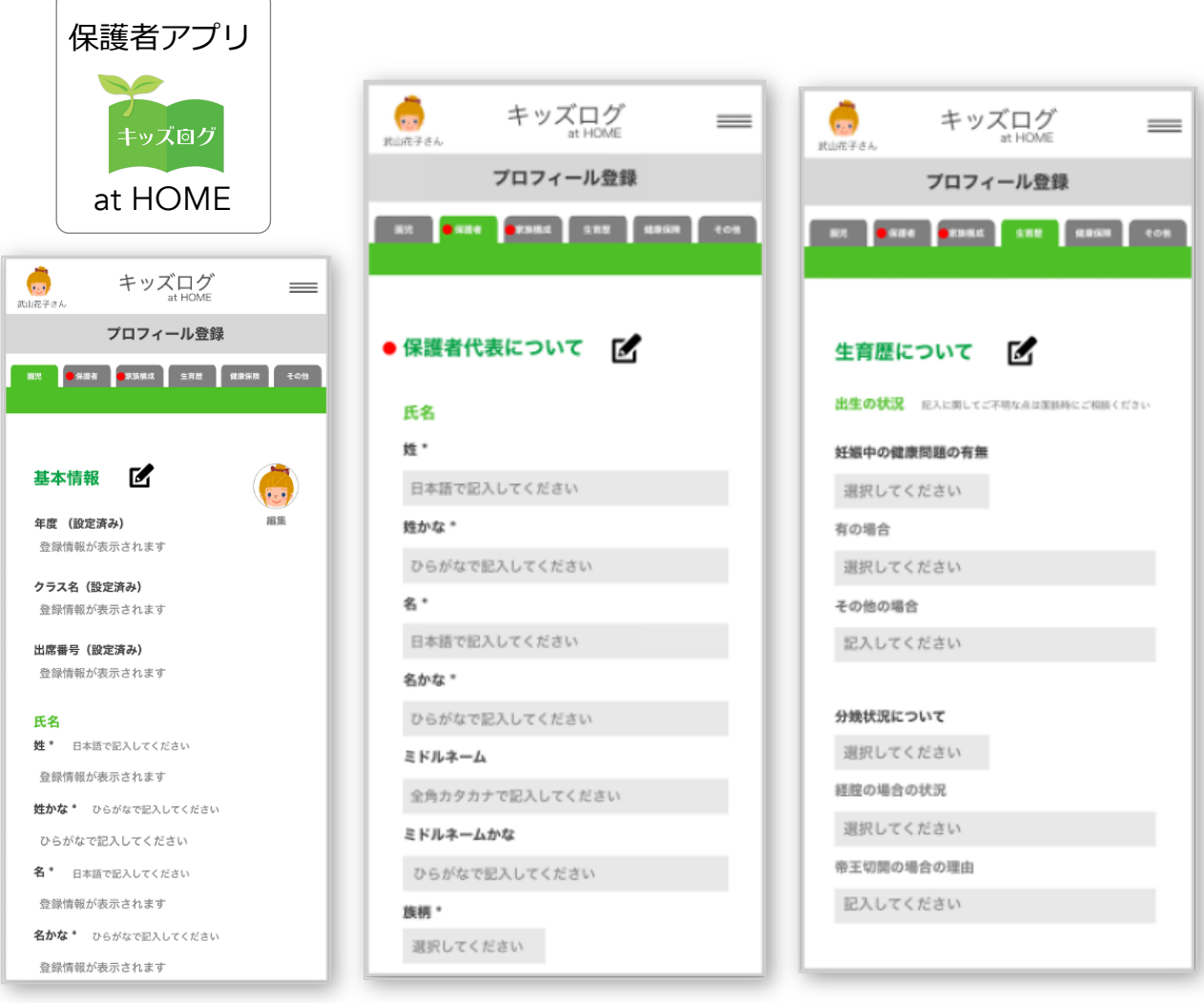

#### **[ POINT ]**

- 園児のプロフィールは保護者アプリから入力します
- 情報の更新・編集も随時可能です
- 入力情報は先生アプリと連携しています

**以上でキッズログサービスの初回登録は完了です**

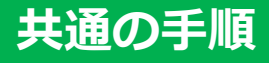

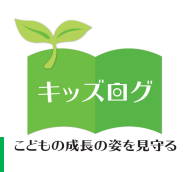

### **アプリをスマートフォンのホーム画⾯に登録する**

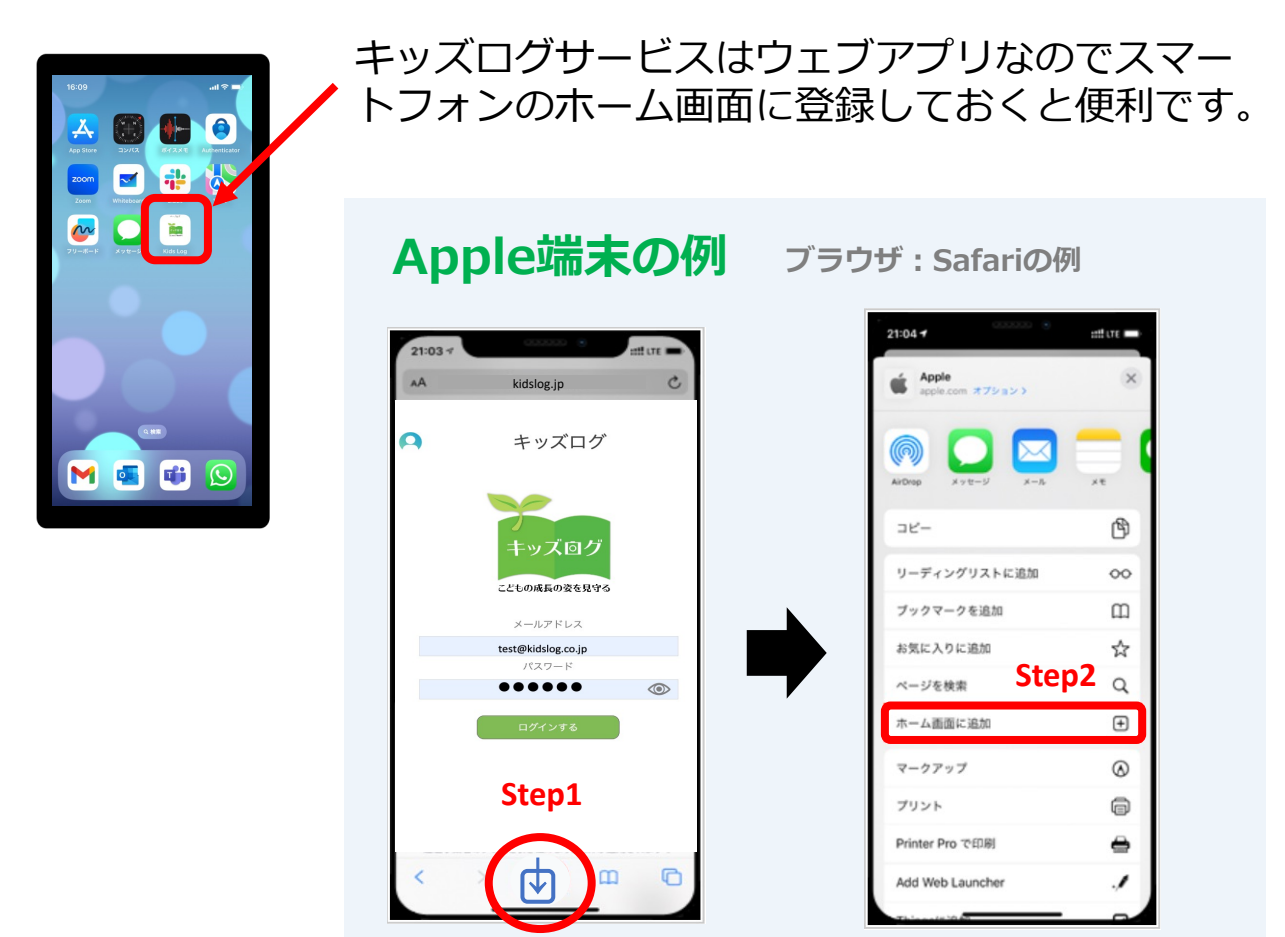

#### **ブラウザ: Google Chromeの例 Android端末の例**

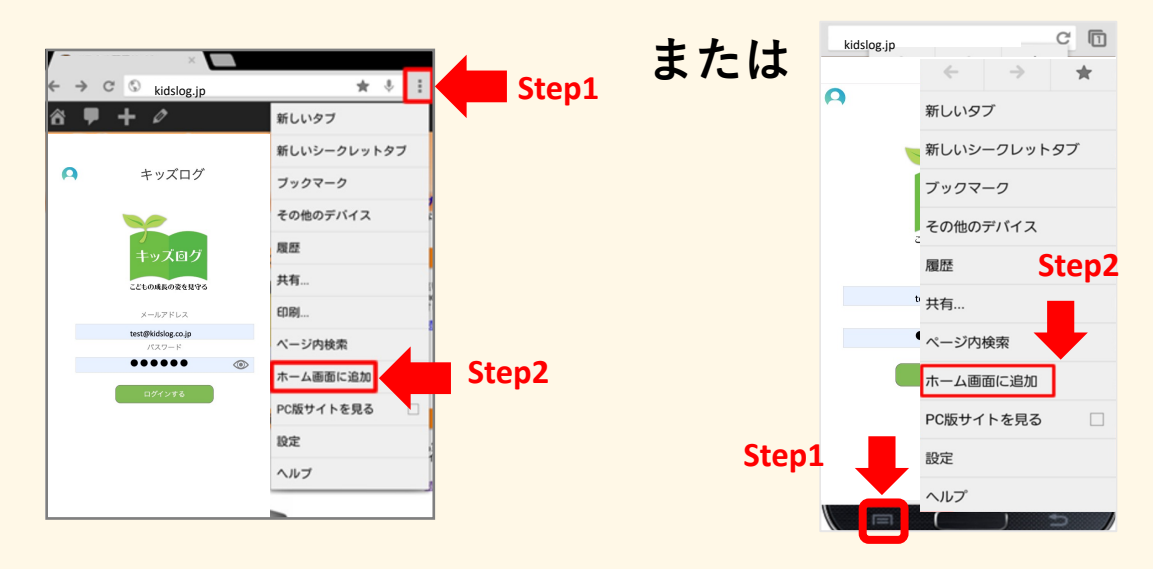